### Meetを活用した授業視聴の方法について

八戸市立町畑小学校

(1) chromebookにログインします。(ORコードは児童手帳に貼り付けております。) ※以前登録したWi-Fi環境に接続されます。されない場合は、お便りをご覧になり、 パスワード設定を再度行ってください。

※アップデート関係の画面等が出たら、OKや同意するを押して進んでいきます。

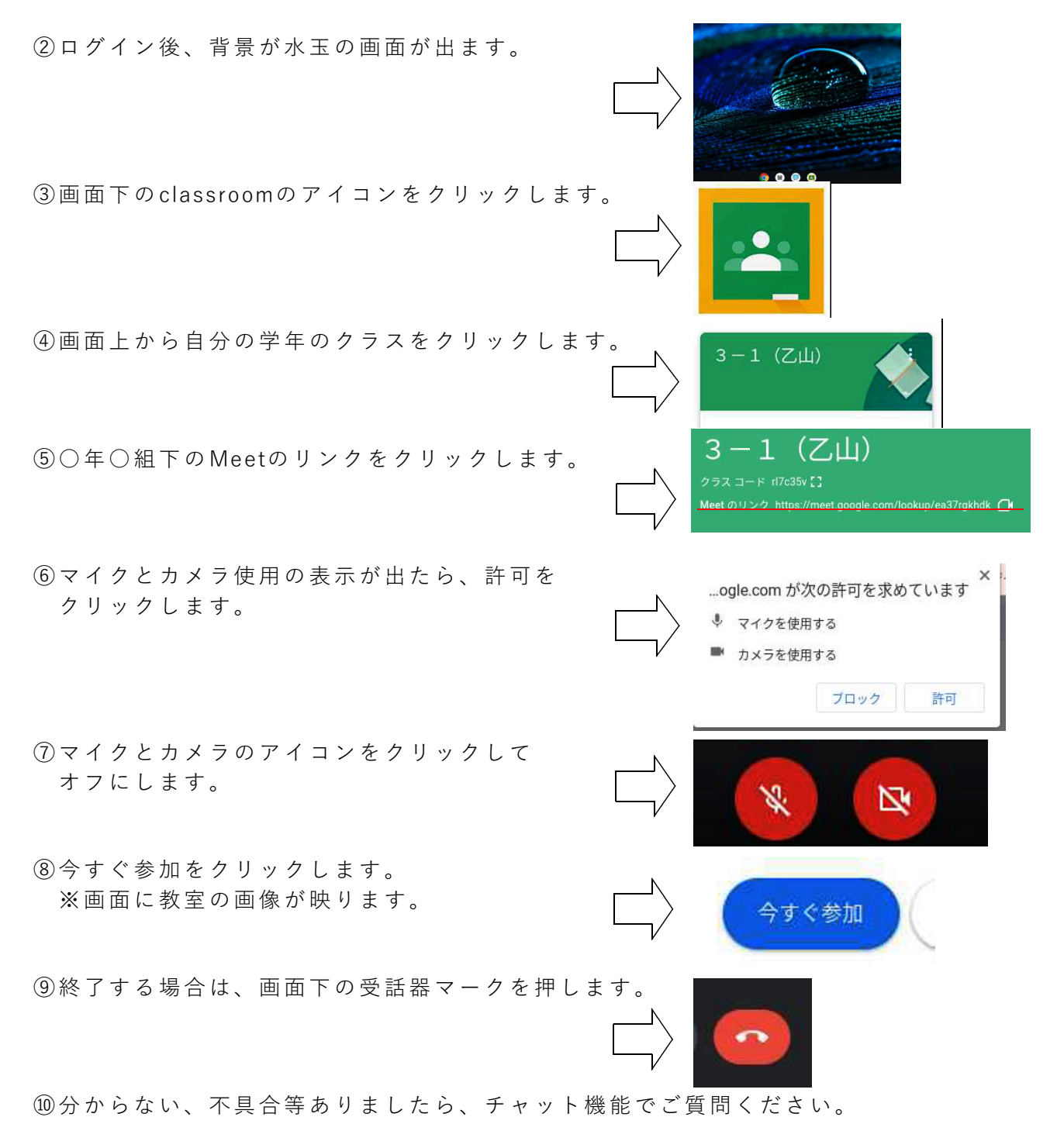

八戸市立小・中学校保護者の皆様

1人1台端末の持ち帰りに向けて

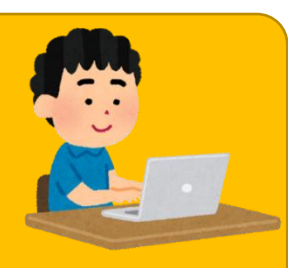

~1人1台端末は「令和の学びのスタンダード」~

i. 八戸市では、非常時だけでなく、平常時の1人1台端末の活用による学習を継続し、家庭でも取 り組むことができるよう1人1台端末の持ち帰りを進めてまいります。

Ñ ることができるよう、本文書に記載されている注意事項などをお子様とともに御確認いただきます i<br>I なお、学校でも 1 人1台端末の利用方法については日々指導を行っておりますが、安全に活用す ようお願いいたします。 インフィン インター・インター インフィン しゅうしゅうしゅう ハ戸市教育委員会

## 1 1人1台端末の持ち帰りでできること

(1) 家庭のネットワークに接続した場合:オンラインでの利用 ①デジタルドリル教材の利用

②オンライン会議サービス Meet を利用した配信授業の受信 ③インターネット検索

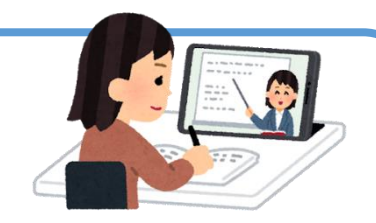

④ドキュメント(文書)、スプレッドシート(表計算)、スライド(プレゼン)の作成・共同編集

#### (2)家庭のネットワークに接続しない場合:オフラインでの利用

①デジタルドリル教材の利用(学校で事前にダウンロードが必要)

②ドキュメント(文書)、スプレッドシート(表計算)、スライド(プレゼン)の作成

※家庭にネットワーク環境がない場合、希望者に対してモバイルルータの貸出を行っています。な お、利用時の通信費は各家庭の負担となります。

※オフライン利用の際は、ID・パスワードカードの発行が必要です。

#### 2 家庭での利用のきまり

ł

٦

l, L L

利用のきまりについては「八戸市小・中学校 学習用コンピュータ利用の手引き」にも掲載してお りますが、ここでは特に、家庭での利用のきまりについて確認いたします。

①学習に関係のない目的では使わない ②利用時間等のルールを定める ③端末を使用する際によい姿勢を保ち、目と端末の画面との距離を 30cm 以上離す ④端末を見続ける一度の学習活動が長くならないようにする ⑤画面の反射や画面への映り込みを防止するために画面の角度や明るさを調整する ⑥部屋の明るさに合わせて、画面の明るさを調整する ⑦就寝1時間前からは利用を控える

### 3 セキュリティ、利用制限について

校内での利用については、セキュリティが保持された状態でネットワークを利用できるように整備 しております。しかし、家庭に持ち帰っての利用については、最低限のセキュリティ(年齢制限)の み設定しております。各家庭での1人1台端末の利用については、学習に関係のない目的では使わな い等、お子様が安全に利用できるよう声がけをお願いいたします。

なお、現在、SNSやYouTubeの検索等、学習に関係のない活用が想定されるアプリについ ては原則使用できない設定としております。 æ

墢

# 4 家庭のコンピュータ等での利用について

「ID・パスワードカード」の発行により、家庭のコンピュータ等を使って[、1人1台端末と同様](https://2.bp.blogspot.com/-HBoxdsiKwdY/WVd6Bbv8eiI/AAAAAAABFNc/o4WBm68qq9gY_i3ZEr6VNd2ZHhFq4gacgCEwYBhgL/s800/computer_antivirus2.png) の利用が可能となります。また、各家庭で設定しているセキュリティを保持したまま学習すること ができますので、より安心して家庭学習に取り組むことができます。希望する場合[には、学校へお](https://1.bp.blogspot.com/-GoE0M64GRZo/XrOaBXFtn8I/AAAAAAABYvU/iAd48tGdSVMNn0Z6wddEcnNWr4wDQBlugCNcBGAsYHQ/s1600/amaebi_computer.png) 知らせください。

# 5 トラブルについて

ſ

ı l

VEW

端末の故障・破損・紛失・盗難、QRコード、ID・パスワードカードの紛失、ネット上のトラブ ル等が発生した場合には、速やかに学校へ連絡してください。

#### 6 オンライン学習のための接続準備

※各家庭のネットワークへの接続を行ってから使用してください。 ①画面右下のクイック設定パネルをクリック ②[ネットワーク接続なし] を選択 ③接続する Wi-Fi ネットワークを選択 ④必要に応じてパスワード(ルーターの裏等に記載)を入力 ⑤接続をクリック

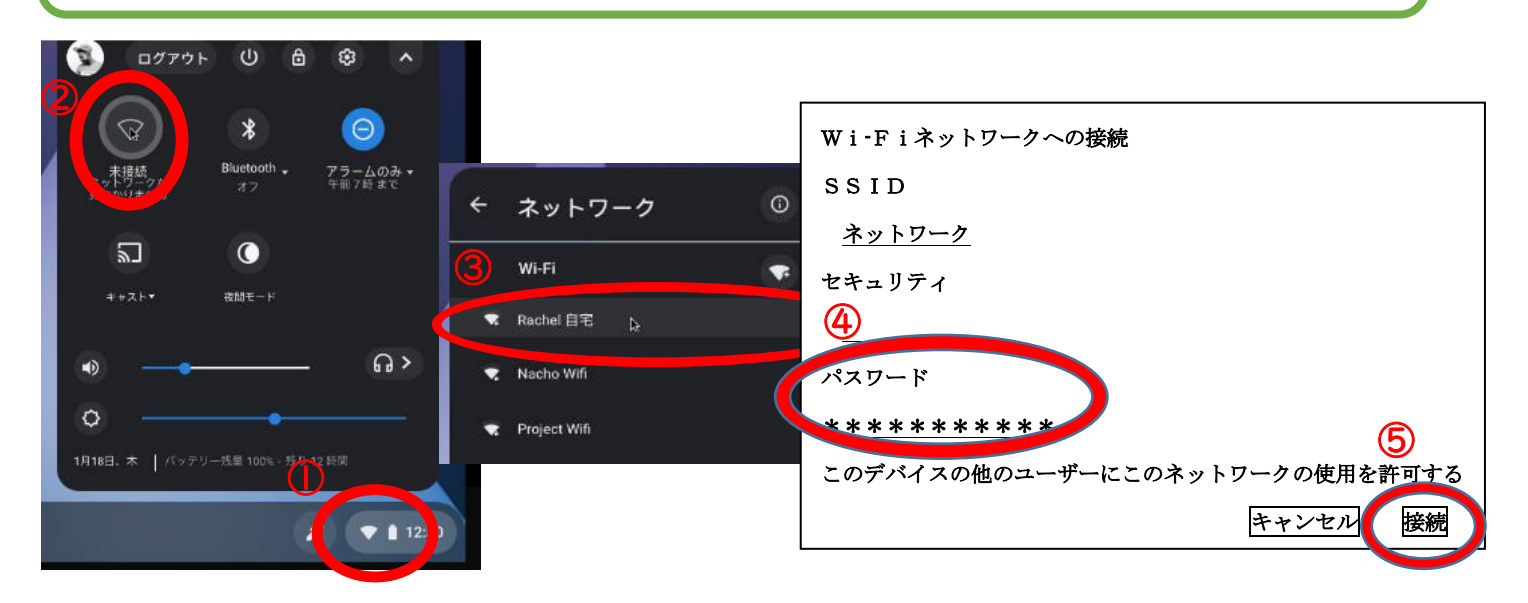